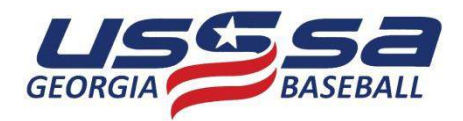

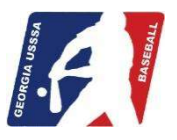

## **ONLINE EVENT ENTRY & PAYMENT**

This short tutorial explains the process of using the USSSA Online Event Entry & Payment feature of the USSSA.com system. Why enter and pay online? It's easier, it's faster, there are no delays by the mail and you're instantly guaranteed a spot. When the system approves your payment you're in! To use the feature all you need is your Manager's Login ID & Password and a valid credit / check card (American Express, MasterCard or Visa).

To assist you in the process you will see red **ACTION:** commands that tell what to do or type, the **POINTING HAND** icon circled in yellow which shows what item to click on and green **HINT:** and blue **NOTE:** remarks containing additional information.

**ACTION:** In your internet URL (address) window type…**www.usssa.com/baseball**.

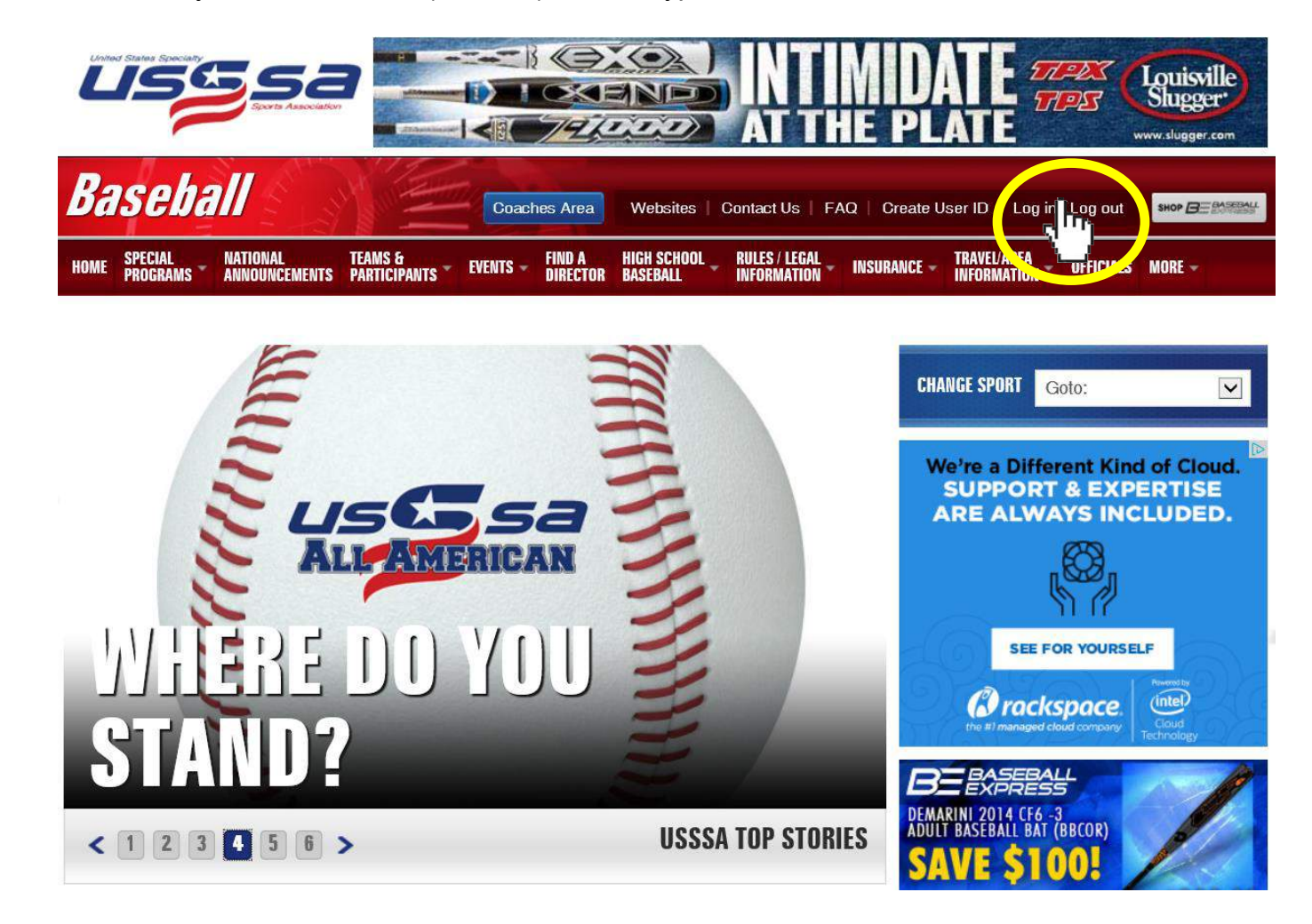

The above screen will appear; this is the USSSA Baseball National Home Page on USSSA.com.

**ACTION:** Click on the…**Log in / Log out** link in the top menu bar to open the USSSA Login page.

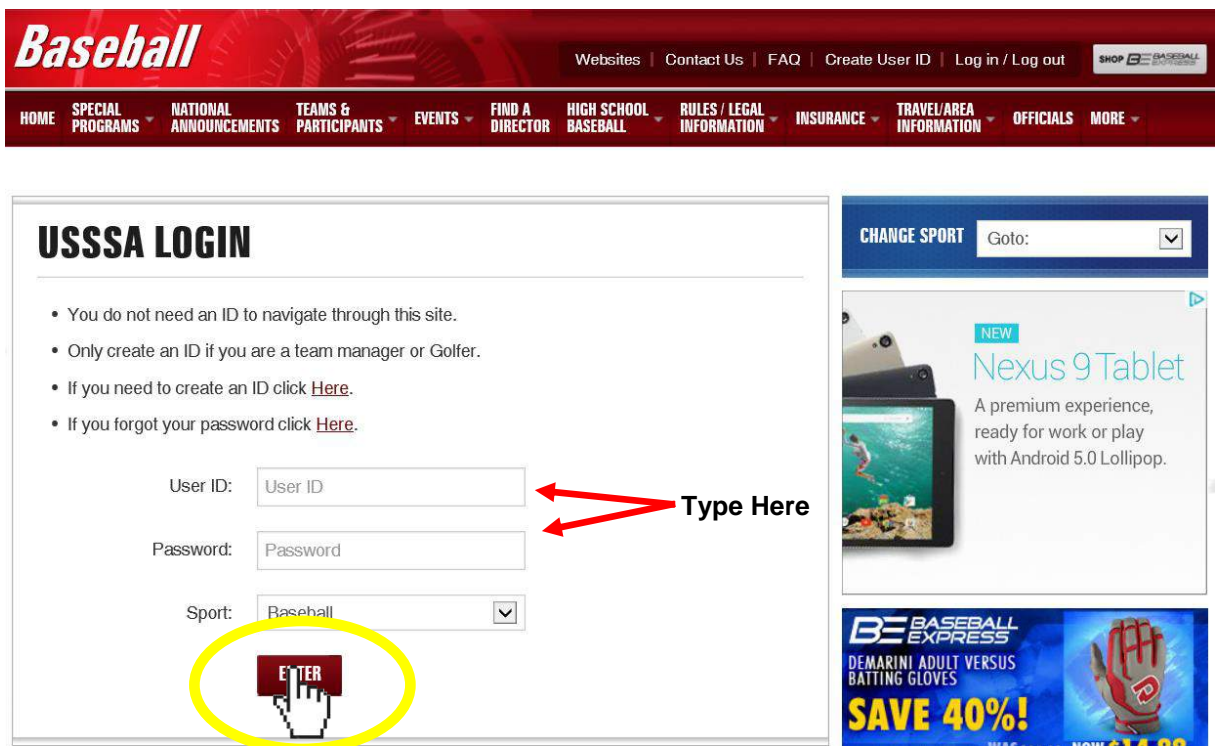

**ACTION:** Type in your…**User (Login) ID** & **Password** in the two fields provided and click on the…**ENTER** button to login to the Team Manager Menu page.

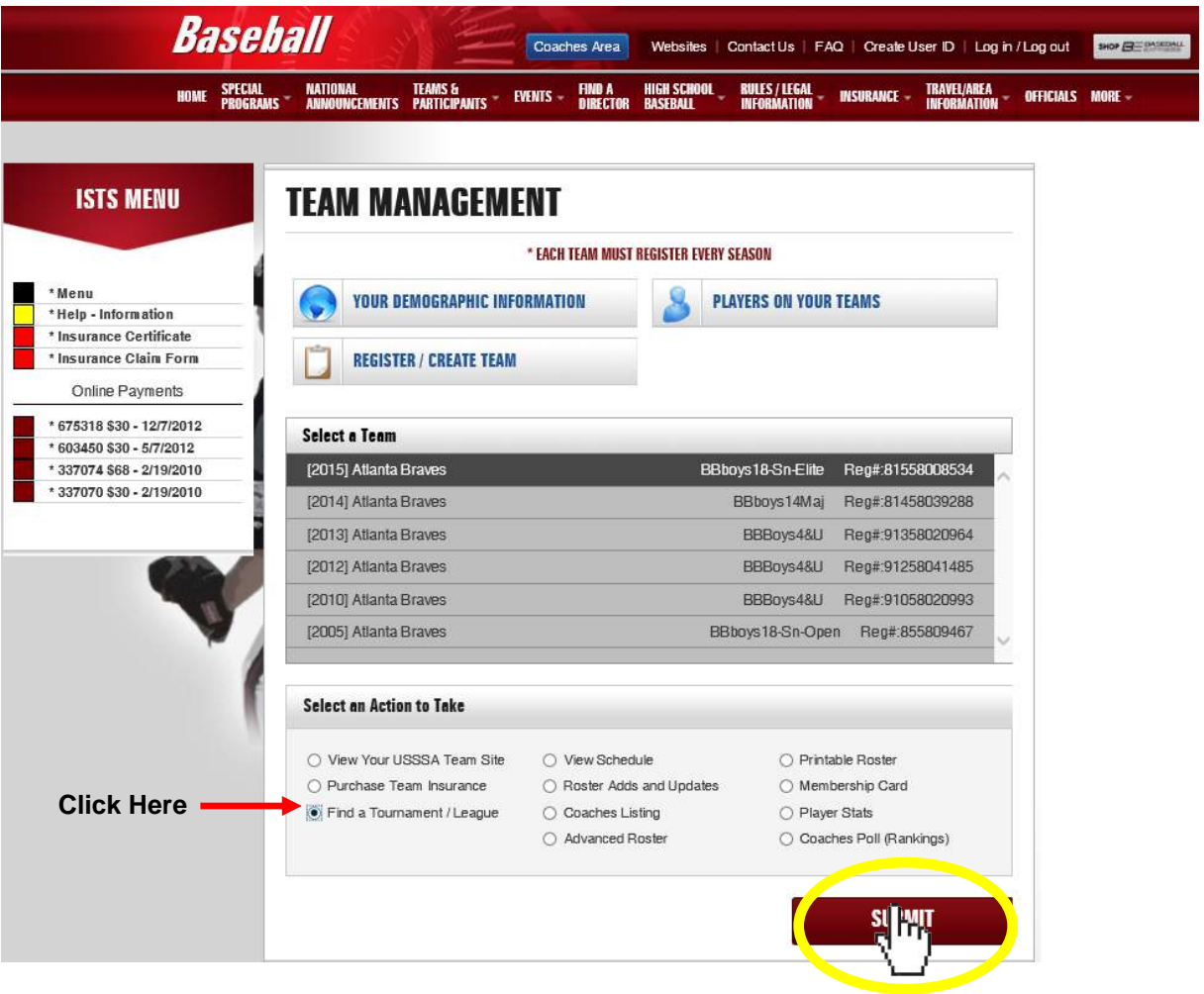

- **ACTION:** Click to fill the circle (radio button) next to the **Find A Tournament / League** option and click on the…**SUBMIT** button.
- **HINT:** In the **Select Team** dialog box, make sure the correct team is highlighted. Many managers have multiple teams listed (previous season teams, another team coached, etc.). If the correct team is not highlighted, click on the team name to change.
- **NOTE:** If the team you are trying to enter in an event is not listed in the **Select Team** dialog box, you are experiencing one of two issues:
	- 1. The **Login ID** and / or **Password** are incorrect for the team you are trying to enter. (Check and verify you are using the Login ID & Password for the current season team.)
	- 2. The team has not been **Created** and / or **Registered** for the current season. (Select the **Register / Create Baseball Team** link at the top of the page and register the team for the current season.)

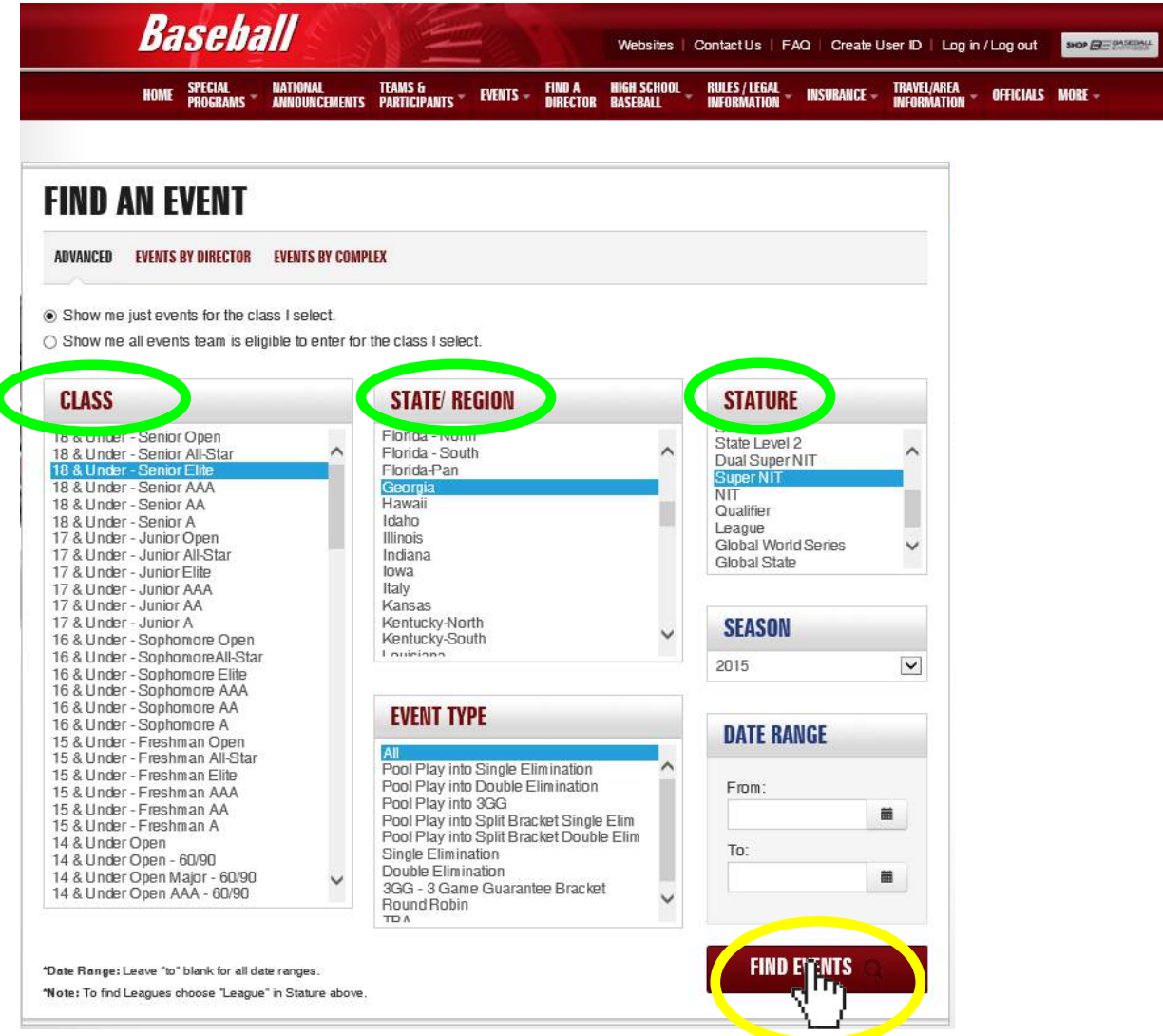

**ACTION:** In the **Class** dialog box highlight the **Age & Class** of the event you want to enter. In the **State/Region** dialog box highlight the **Location** the event is being played in. In the **Stature** dialog box highlight the desired **Stature** & click on the…**FIND EVENTS** button.

**HINT:** If you're looking for an event and you know the specific start date or if you're looking for an event in a date range, you can enter the dates in the fields provided to narrow your search.

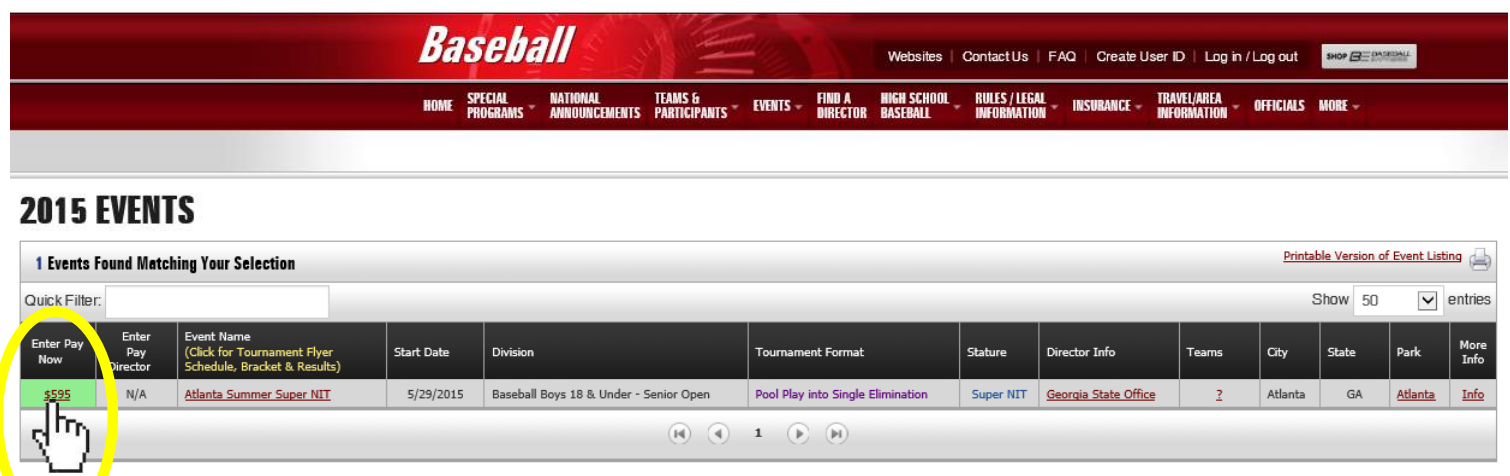

- **ACTION:** Select the event of your choice and click on the…**\$PRICE** link listed in the **Enter Pay Now** (far left) column.
- **HINT:** Make sure you select the correct **Age & Classification** you're entering.

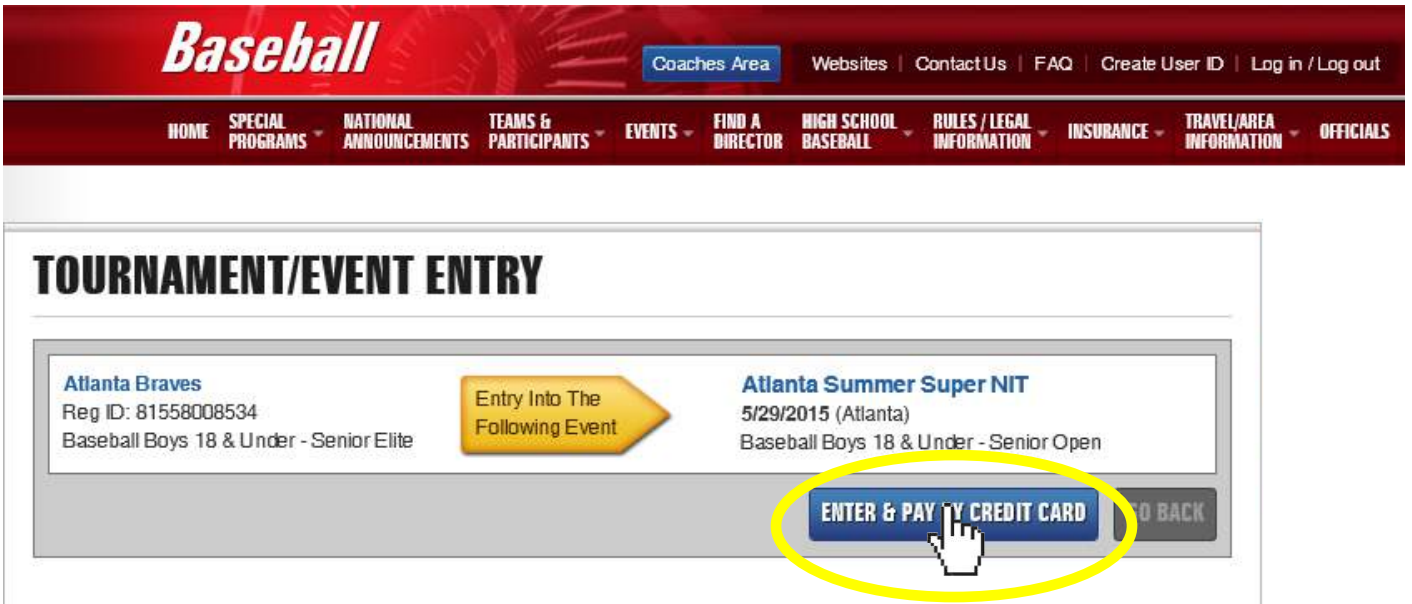

- **ACTION:** Verify the information (team, starting date, age, classification and location) in the dialog box and click on the…**ENTER & PAY BY CREDIT CARD** button.
- **NOTE:** You will be automatically redirected to the online payment page. Complete the required information and submit your payment. **USSSA accepts only VISA & MasterCard**.
- **HINT:** Once you receive your payment confirmation, USSSA.com automatically places your team in the event and the Tournament Director is electronically notified. Your entry is now confirmed.